# **MAIN MENU** (Reach by pressing ESC in the Quick Search Menu)

### **QUICK SEARCH** see table QUICK SEARCH

**SUBJECT Choose** Subject to get first level of the subject list. **\*** = further division,

ENTER to view;  $\blacklozenge$  = info about heading (e.g. cross references), use SHIFT-F1 to view. **Highlight** desired topic and press SHIFT-ENTER to start search. **[ ]** = key words can be appended to the heading. Pressing SHIFT-ENTER brings up a Indexlist of possible key words. Begin typing and highlight or tag several desired keywords with LEFT SHIFT+Cursor up/down. Start search with ENTER. Name the search (up to 8 letters) and **SORT** lets you sort a result in some predefined ways (see User Manual )

ENTER. **View results** from Results Window as described below. (To search identical

terms that occur in various subdivisions at the same time consult [Dyabola user-manual 3.4](http://localhost/dyahome/manuals/dyabola/refcard/en/user_34.htm)

## [s.v. polyhierarchic retrieval.\)](http://localhost/dyahome/manuals/dyabola/refcard/en/user_34.htm)

*(Subjects are not usual library subject headings, but a special hierarchical list as used in the Archäologische Bibliographie)*

**KEYWORD Choose** Keyword with ENTER **Name** your search (up to 8 characters) and ENTER.**Type** term using initial capitalization and any diacritical marks (e.g. Köln). **Highlight** choice in the list and ENTER. **View results** from Results Window as described

below. *(Keywords are not usual keywords, but place names [usually in form of the country's language or in German], personal names, titles, mythological or historical persons, author names, classical terms used for objects of art and daily life.)*

**TITLE Choose** Title to get into the Indexlist of all Titles in the Database. Follow instructions for Indexlist in the Quick Search Table.

#### **ANY PART OF TITLE** (= Exact character string)

**Choose** Any Part of Title and name your search (up to 8 characters) and ENTER. T**ype** exact string from title. **Select** exact spelling, ignore capitals, etc. as appropriate for your specific search. (Hint: "vas" retrieves vase, Vasen and nuevas.) **Type** y or n to query "With confirmation?" whether you want each result displayed as found. (Hint: y takes longer!) If y, as you view a citation type SHIFT+ENTER to keep and enter to discard it. **View results** from Results Window as described above.

#### **DISPLAY RESULTS** Listed in the Results Window

**Select** Display Results. **Highlight** your search in Results Window and ENTER **Scroll** through results with PgUp, PgDn. **To delete** entries from a result set, press "-" while viewing the citation. Type "s" to to see meaning of any abbreviations.(See backside for Navigation in Title Cards and Keys for search options).

**REFINING RESULT SETS** Use the Tools Sub Menu (see table TOOLS)

**TO QUIT Choose** Quit from the Main Menu.

## **QUICK SEARCH MENU**

In the Quick Search Menu you can jump either in an Indexlist,to define a new result, or to the first Title Card of apredefined result. In the latter case see backside for Navigation in Title Cards or the Periodicals example below. See Keys for search options.

**INDEXLIST** Begin typing title exactly, even capitalizing initial articles, i.e. The, Le, Der. Highlight your choice and enter. To select **several titles** tag entries with a LEFT SHIFT+"-"or LEFT SHIFT+"-"-. **Press** enter to begin search (Hint: Before pressing enter be sure highlight bar is still on a selected entry.) Scroll through results with PgUp, PgDn. Type s to see parent title. (IMPT: See note about foreign diacritics)

#### *LITERATURE DATABASES*

PERSONS/AUTHORS usually the format is "Surname, N." (Capital!) TITLE means Titles of the Database: every ENTRY which has a Title Card (also available from Main Menu - see there)

SERIES (To view all titles in a series) Type title exactly, even capitalizing initial articles i.e. The, Le,

PERIODICALS (to view contents of a vol.) **Choose** Periodicals or Abbr-Periodicals (DAI's abbreviation form). Follow the instructions of searching in Index Lists (see above). When **title card** for the journal title appears, type "i" to list volumes indexed. Type # of vol in Search String window or **highlight entry** and press **ENTER** to view the display or **SHIFT-ENTER** to create a result set viewable in Results Window. **For full information** about an article, highlight it and press CURSOR left/right.

To view contents of other volumes, from a full citation hit PGUP three times to reach the main card of the periodical and proceed as before.

BODY-PUBLISHER ISBNs are not always provided and hence sometimes not searchable. Also the form used for publishers' names varies.

#### **TOOLS** (from Main Menu)

**Select** one of the following special operations and follow the simple prompts

**COMBINE** allows you to combine result sets Operators are AND, OR, XOR, DIFF and NOT (see User Manual).

**DATE RANGE** lets you limit results by date of publication

use form 19xx-xx. (Hint: Copy original result set if you want to save it.)

**SAVE** lets you save a result on the harddisc

(Note: if you want a Textfile you have to EXPORT the result)

**LOAD** lets you load a result from harddisc

**RENAME** lets you provide more meaningful names for result sets

**COPY** makes another copy of a result set

**DELETE** deletes a result set

**EXPORT** to PRINTER or DISK To print the **Entire Result Set** select Tools from the Main Menu and then select"Export (Print)", and then "printer". You then have a choice of print styles. To query "Heading y/n", y lets you add any text as a header to your citation To the query "With Data Sheets?", y prints the links as well as the citation. ( To print a **Single Reference** type "p" while viewing the Title Card.) **To Export To A Disk** select Tools from the Main Menu, then "Export (Print)" and a (floppy) drive. (Note: export is limited to result sets of 300 titles)

**QUIT** takes you back to the Main Menu

## **NAVIGATION** ( see backside for visualisation)

### **TO VIEW LINKS AT BOTTOM OF ENTRIES** (e.g. BOOK

REVIEWS) Notes at bottom of **entry-card** indicates # of subject headings and datalinks. To view these (data sheets) press Cursor left/right. \* indicates that subordina entries can be viewed by pressing "i" or Cursor down. (e.g. a list of all articles in a book of essays) Highlight any abbreviation and press "s" to see full names of abbreviated titles or journals or subjects. To navigate between the bottom and top card, press Cursor left/right.

**TO EXPAND RESULTS USING LINKS While** viewing the datalinks for a record (see above), **highlight** the desired topic and **ENTER**. **Choose** to append or substitute the new results or create a new result set. (The latter choice promts you to give it a name.) View results from the Results Window as described above.

### **SPECIALS**

**DIACRITICS AND GREEK CHARACTERS** Dyabola is VERY sensitive to foreign characters. For Greek Characters press F10 first. (However, Dyabola often searches both in Greek and in romanized form.) For Diacritics type the characters after pressing the folowing keys in combination.

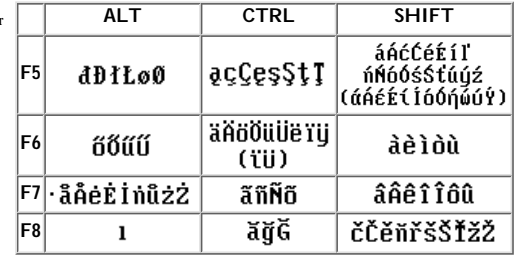

**TO CHANGE THE USER LANGUAGE Press** Shift+F10 in

combination. In the menu "choose language" you can choose from Deutsch, English, Français and Italiano. Espanol works only with the catalogue of Madrid (in all other databases it will be defaulted to Italiano). To change the default language consult the [DYABOLA-User-Manual Chapter 3.4.](http://localhost/dyahome/manuals/dyabola/refcard/en/user_34.htm)

**STOP A SEARCH IN PROGRESS** Pressing ESC HARD, several times usually works.

## **PICTURE-VIEWER**

**Press** F (Title-Card/Data-Sheet) or Alt+F (Index-list.) **Use** right mouse button for context-menu ( consult user-manual ch. 5.2)

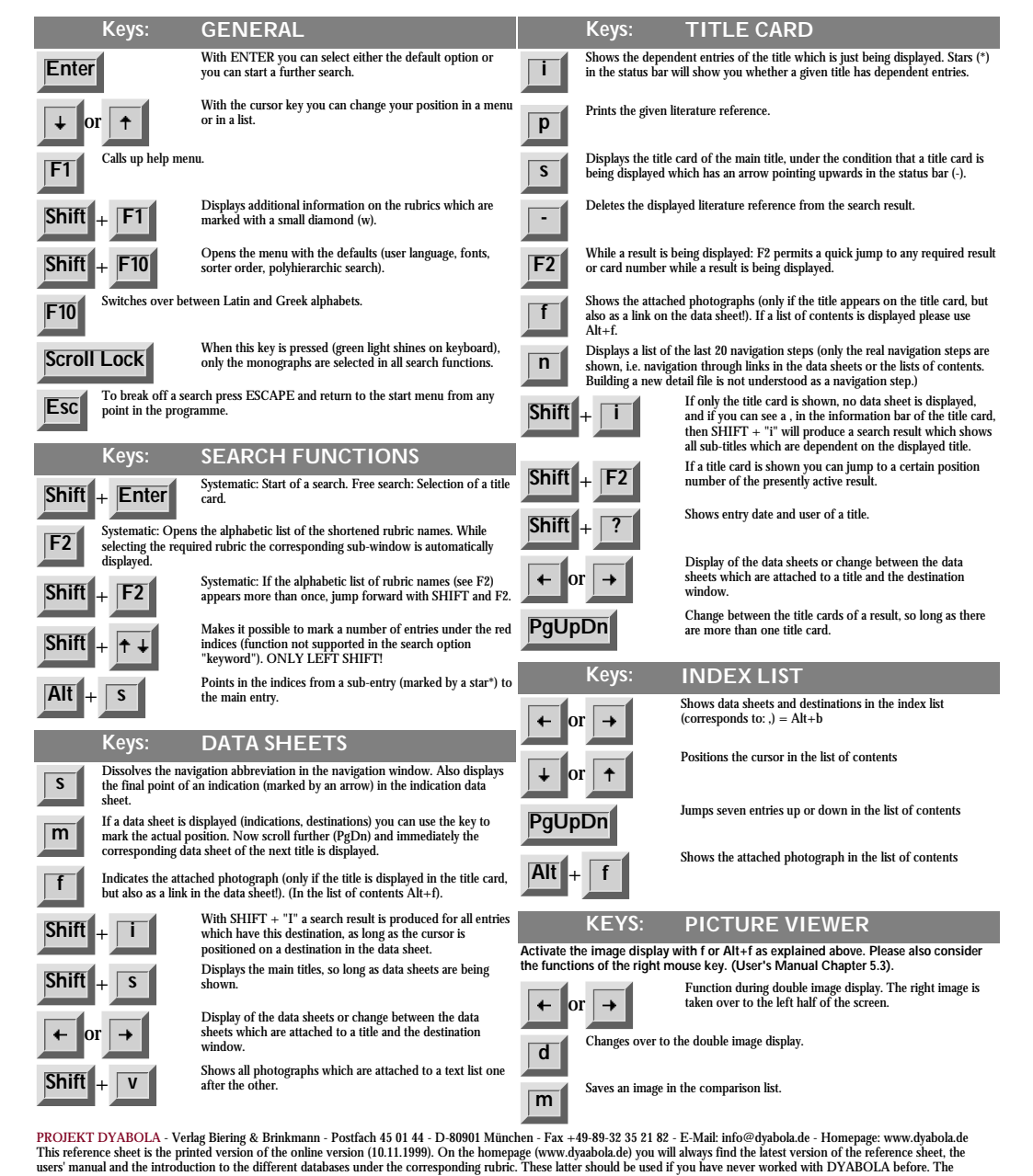

users' manual and the introduction to the different databases under the corresponding rubric. These latter should be used if you have never worked with DYABOLA before. The<br>reference card is only intended as an aide memoire

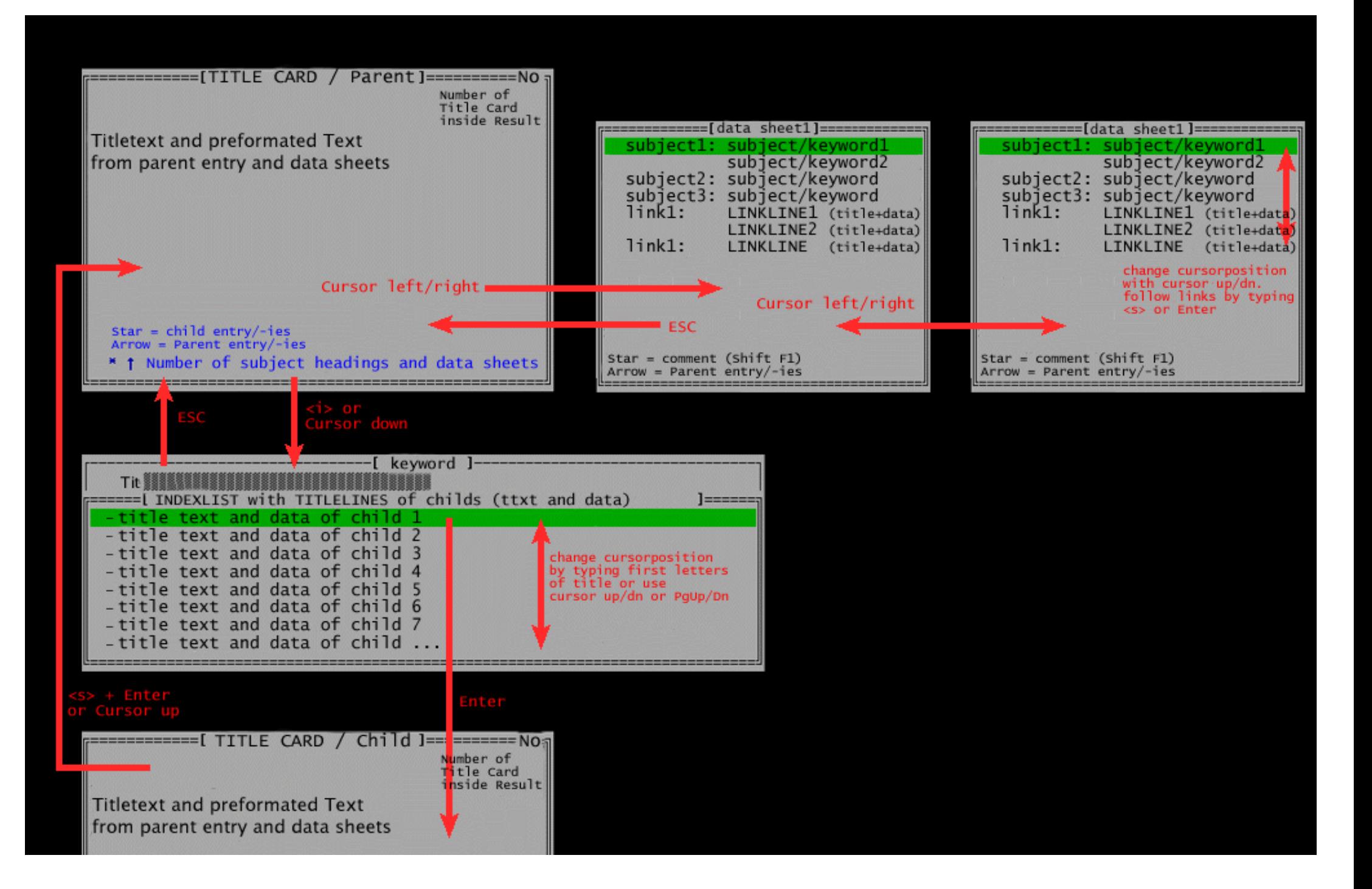